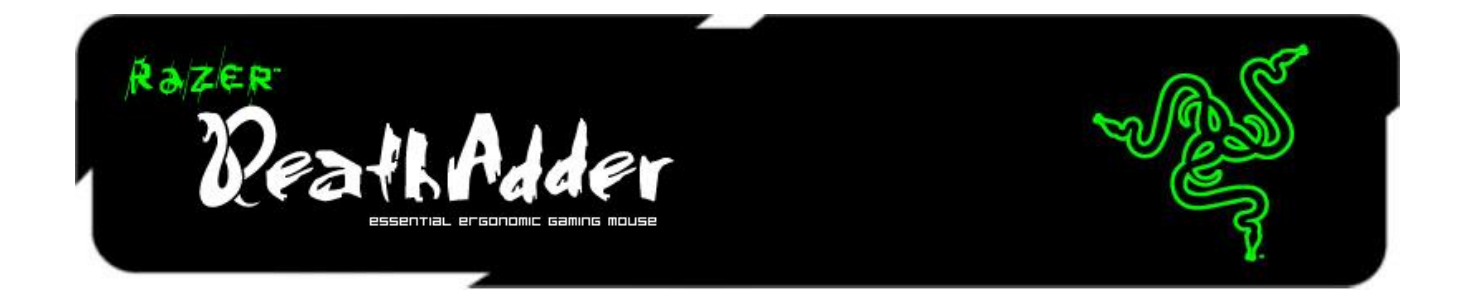

Razer DeathAdder 炼狱蝰蛇于 2006 年发布, 迄今为止, 该产品仍然是世界上最畅 销的游戏鼠标,无数职业玩家将其作为必备装备。该产品完美结合了人体工程学 和超高的精准度,Razer DeathAdder 炼狱蝰蛇已成为了鼠标中的传奇。

我们如何超越巅峰? 全心投入,一丝不苟。

我们不会去修复任何没有瑕疵的东西,因此,我们确实没有对 Razer DeathAdder 炼狱蝰蛇做太多的改变。而是全力专注于利用次世代技术和更进一步的人体工程 学调整来加强和优化 Razer DeathAdder 炼狱蝰蛇。

Razer DeathAdder 炼狱蝰蛇的光学传感器从原有的 3.5 G 红外传感器升级到更为尖 端的 4G 版本,产品性能和精准度得到进一步优化。我们保留了标志性的人体工 程学右手型设计,但增加了橡胶防滑侧裙,以获得更好的操控和抓握效果。与它 的前任相同,新版本的 Razer DeathAdder 炼狱蝰蛇将启用 Synapse, 从云服务器上 高效自动同步您所有的设置和配置文件。

这款受全球职业玩家追捧的游戏利器不断精益求精,拥有它,您的游戏水准也会 不断提高。

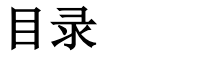

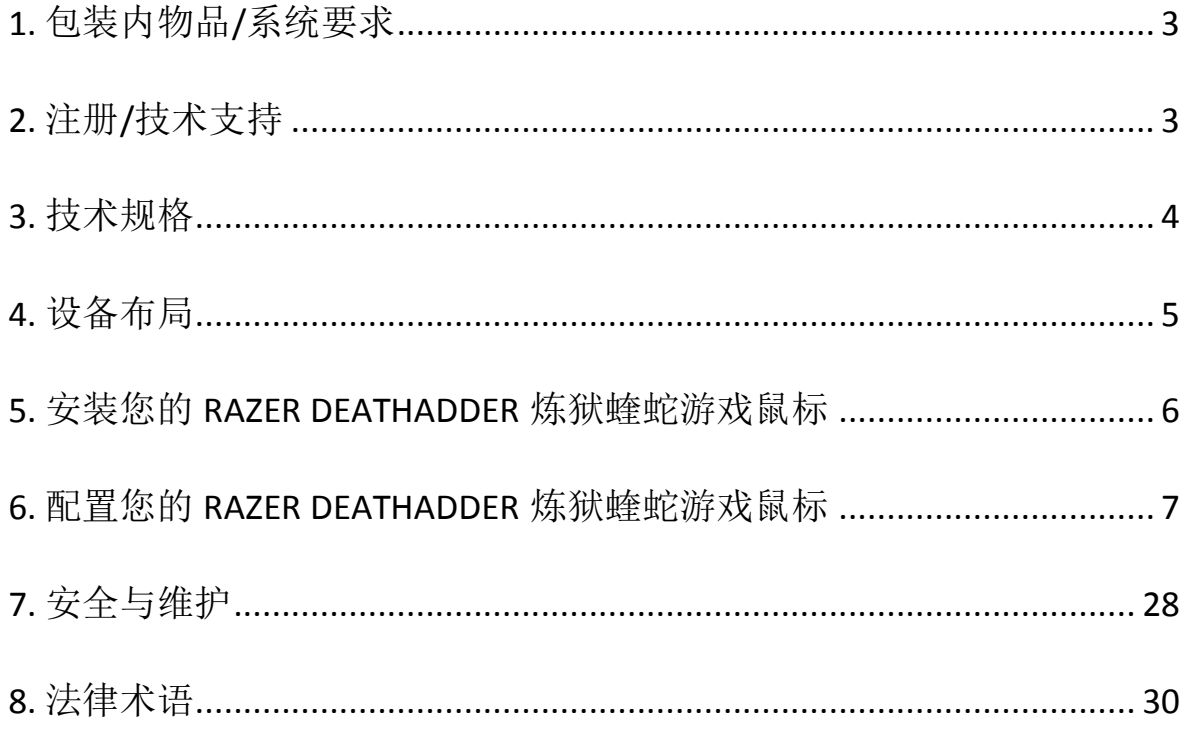

## <span id="page-2-0"></span>**1.** 包装内物品**/**系统要求

### 包装内物品

- Razer DeathAdder 炼狱蝰蛇游戏鼠标
- 快速入门指南

### 系统要求

- 带有闲置USB端口的PC或Mac
- Windows® 8 / Windows® 7 / Windows Vista® / Windows® XP / Mac OS X (10.7-10.9)
- 互联网连接
- 100MB可用硬盘空间

## <span id="page-2-1"></span>**2.** 注册**/**技术支持

#### 注册

立即注册Razer Synapse 云驱动账号, 可实时了解你所购产品的质保状态。如需了 解关于 Razer Synapse 云 驱 动 及 其 功 能 的 详 细 信 息 , 请 浏 览 Cn.razerzone.com/synapse。如你已注册了Razer Synapse 云驱动账号,可直接在 Razer Synapse 云驱动中单击你电子邮箱右侧的按钮,并在下拉菜单中选择质保状 态 来 注 册 你 的 产 品 。 如 需 在 线 注 册 你 的 产 品 , 请 访 问 [www.razerzone.com/registration/cn](http://www.razerzone.com/registration/cn)。请注意,如果你通过网站注册你的产品,你 可能无法查看你产品的质保状态。

## 技术支持

您将获得:

- 为期两年的制造商有限保修。
- 可访问 [www.razersupport.com/cn](http://www.razersupport.com/cn/) 获得免费在线技术支持。

## <span id="page-3-0"></span>**3.** 技术规格

- 6400dpi 4G 光学传感器
- 人体工程学右手型设计,并拥有防滑橡胶侧裙
- 五个独立可编程 Hyperesponse 高速响应按键
- 启用 Razer Synapse
- 1000Hz Ultrapolling
- 飞敏灵敏度调整
- 永久连接模式
- 200 英寸/秒移动速度、50g 加速度
- 静音 Ultraslick 超顺滑鼠标垫脚
- 镀金 USB 接口
- 七英尺轻质编织纤维线缆
- 大致尺寸: 5.00"/127mm (长) x 2.76" / 70mm (宽) x 1.73" / 44mm (高)
- 大致重量:0.23lbs / 105g

## <span id="page-4-0"></span>**4.** 设备布局

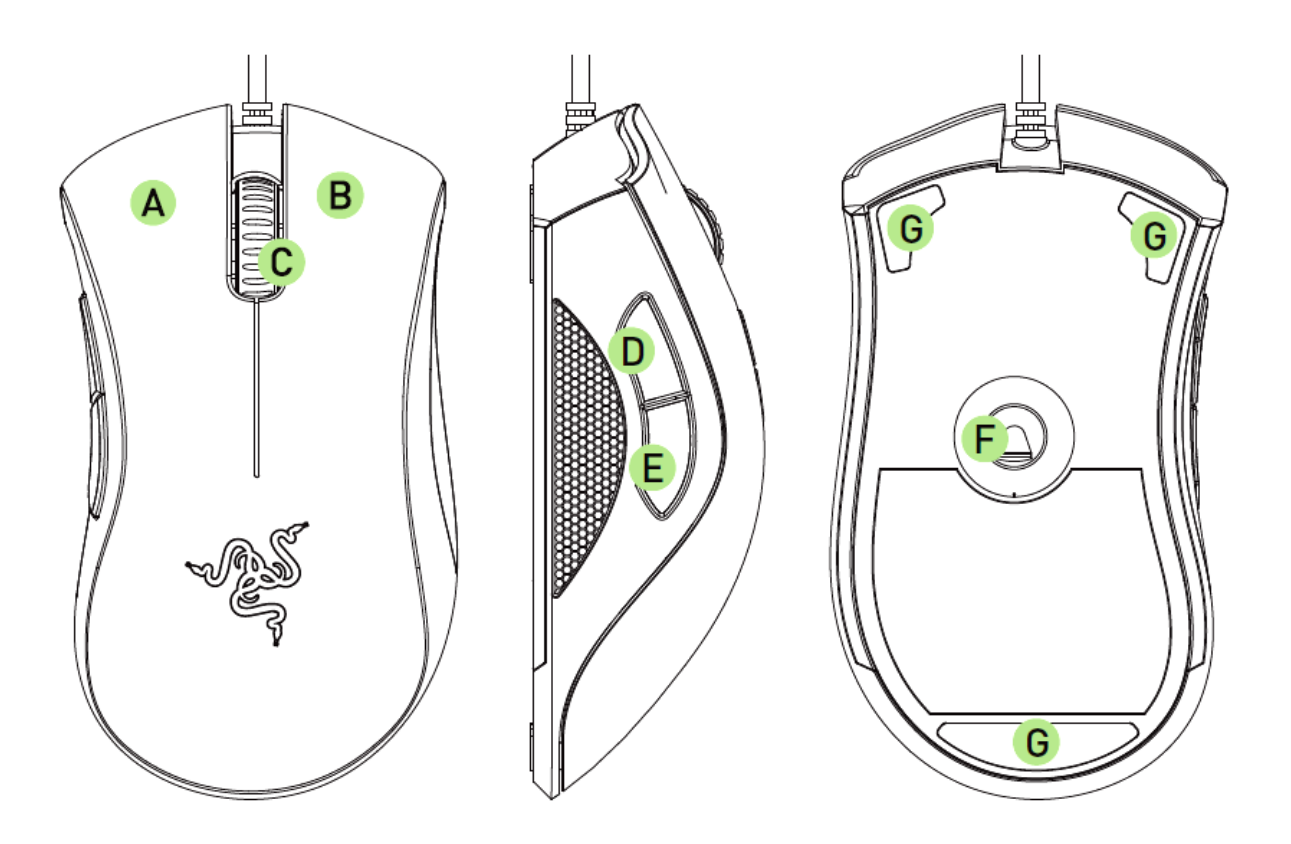

- A. 鼠标左键
- B. 鼠标右键
- C. 滚动滚轮
- D. 鼠标按键5
- E. 鼠标按键4
- F. Razer Precision 4G 光学传感器
- G. Ultraslick超顺滑鼠标垫脚

## <span id="page-5-0"></span>**5.** 安装您的 **RAZER DEATHADDER** 炼狱蝰蛇游戏鼠标

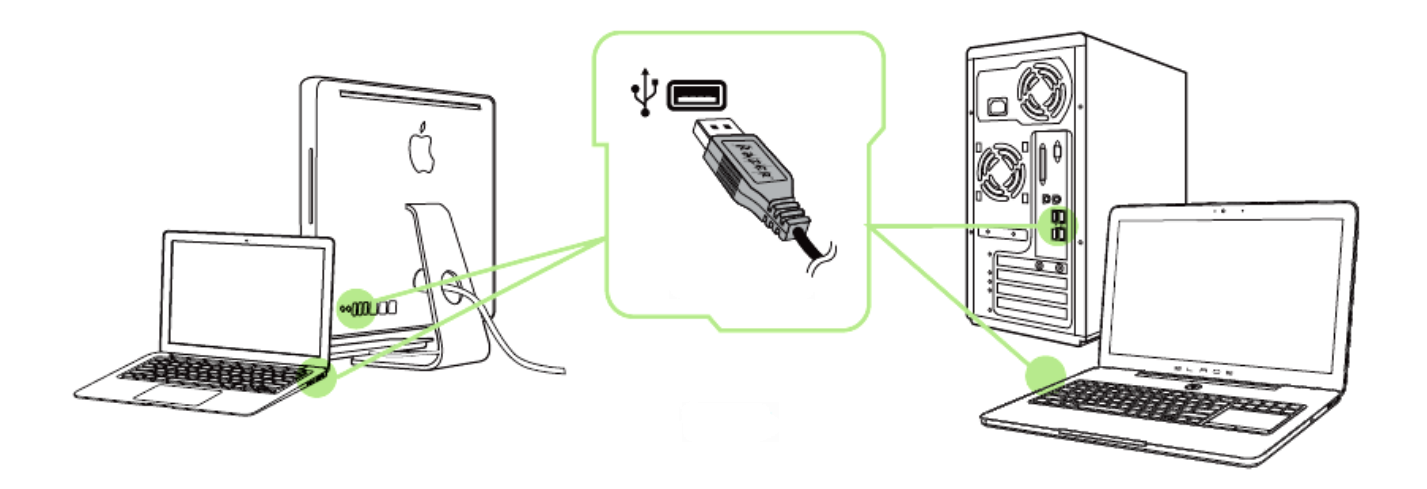

- 步骤 1: 连接您的 Razer 设备到电脑的 USB 接口。
- 步骤 2: 按提示安装 Razer Synapse 云驱动\* 或从 Cn. razerzone. com/synapse 下 载安装程序
- 步骤 3: 创建您的 Razer ID 或使用现有 Razer ID 登录到 Synapse 云驱动。

\* 适用于 Windows 8 或更高版本。

## <span id="page-6-0"></span>**6.** 配置您的 **RAZER DEATHADDER** 炼狱蝰蛇游戏鼠标

声明: 实现此处所列功能需要您登录*Razer Synapse*。这些功能根据您的软件版本和操作系统可能随时有 变。

#### *"*鼠标*"*选项卡

当您首次安装 Razer Synapse 时, "鼠标选项卡"将是默认选项卡。该选项卡使您可 以自定义设备的配置文件、按键分配、性能和灯光。

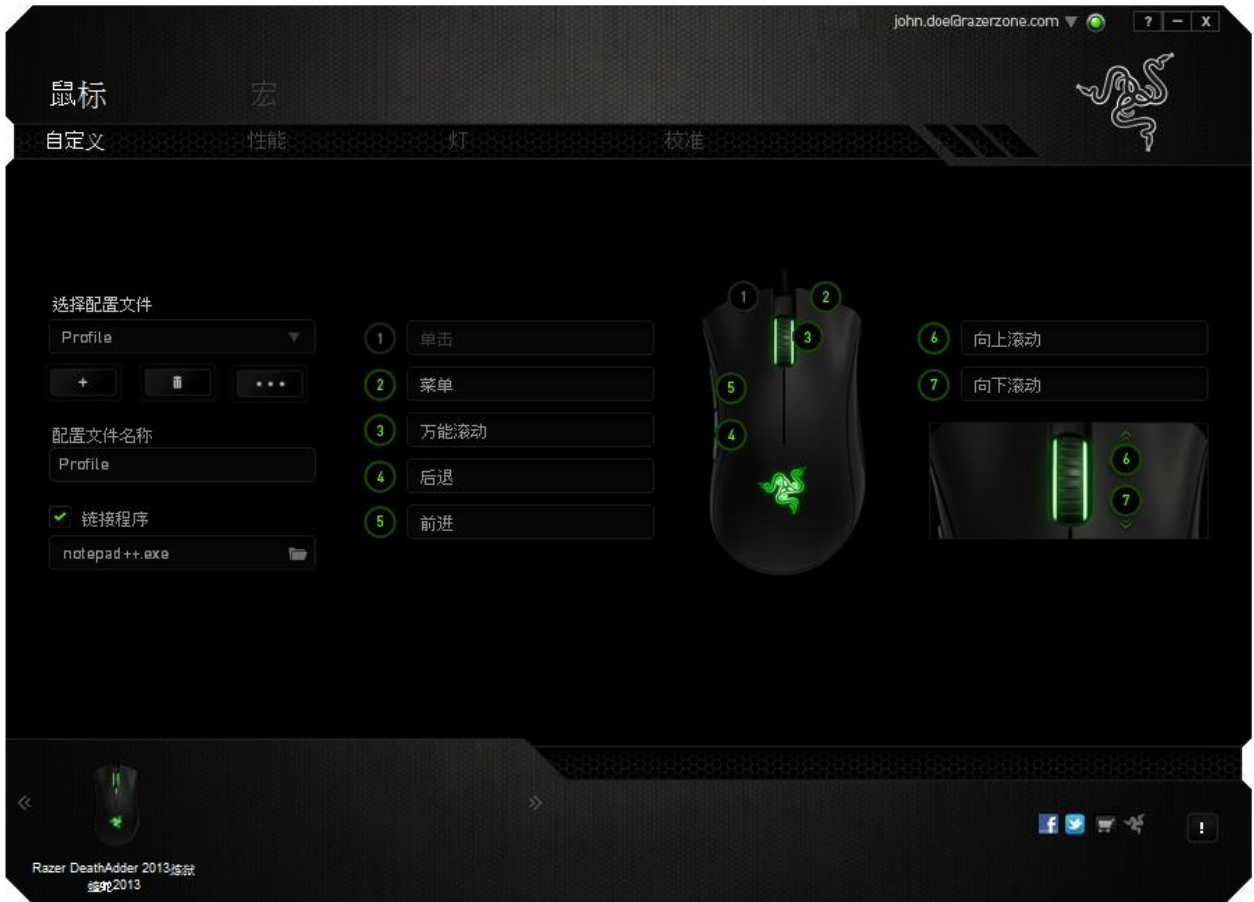

#### 配置文件

配置文件是一种便捷的组织所有自定义设置的方式,您可以设置无限个配置文件 来随意支配。在每个选项卡中所做的任何更改都将自动保存到当前配置文件并存 储到云服务器。

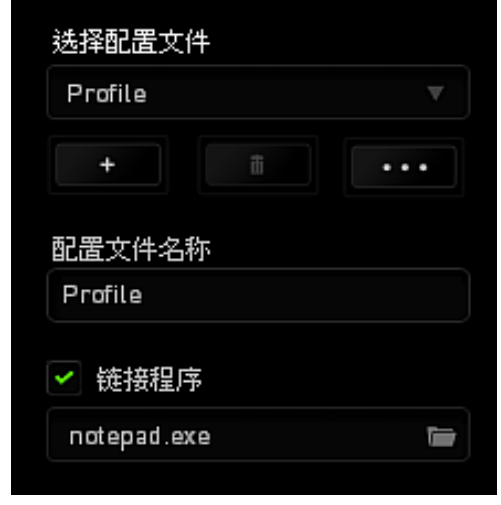

您可以通过单击 | 主 | 按钮创建新的配置文件,或者通过单击 | ■ 按钮删除 当前配置文件。 第2 按钮则可用于复制、导入和导出配置文件。在默认情况 下,当前配置文件命名为"Profile";不过,您可以对它进行重命名,只需在"配置 文件名称"下的文本字段中输入新名称即可。您可以使用"链接程序"选项,将每个 配置文件设置为运行某一程序或应用程序时自动激活。

## **"**自定义**"**选项卡

在"自定义"选项卡中,您可以修改设备的基本功能(如按键分配),以使其符合 自己的游戏需求。在此选项卡中所做的更改将自动保存到当前配置文件中。

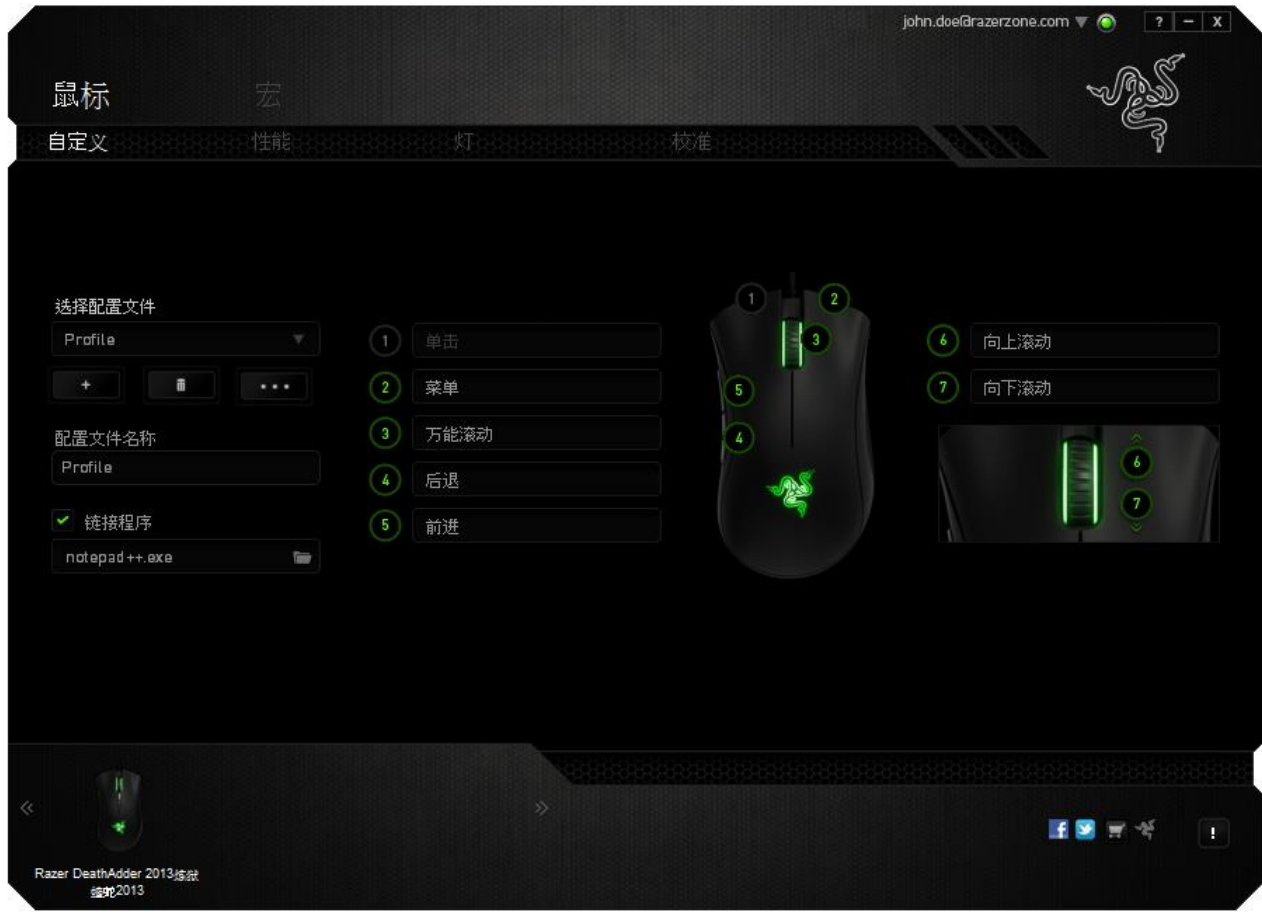

#### 按钮分配菜单

每个鼠标按键最初都设为默认值。但是,您可以更改这些按键的功能,方法是单 击所需的按键以访问"按钮分配菜单"。

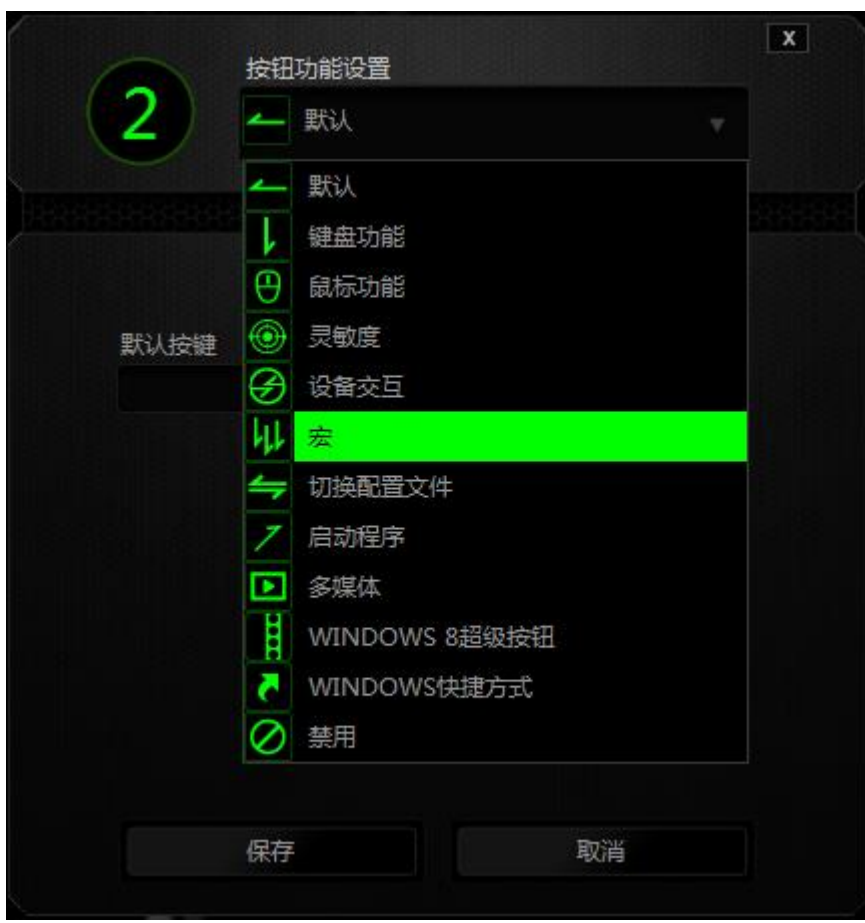

下面列出的是自定义选项及其说明。

# 默认

此选项允许您将按键恢复为其原始功能。要选择默认,只需从"按钮分配菜单"中 选择它即可。

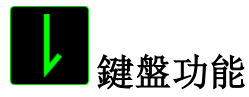

此选项让您可将鼠标按键更改为键盘功能。若需選取一項鍵盤功能,請選擇按鍵 配置功能表内的鍵盤功能,再將您要使用的按鍵輸入下方欄位即可。,然后在下 面的指定字段中输入要使用的键。也可以包括辅助按键,如 *Ctrl*、*Shift*、*Alt* 或它 们的任意组合。

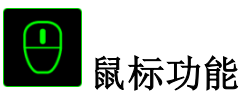

此选项使您可将鼠标按键更改为其他鼠标功能。要选择鼠标功能,请从"按钮分配 菜单"中选择鼠标功能,此时将显示分配按键子菜单。

下面列出的是您可从"分配按键"子菜单中选择的功能:

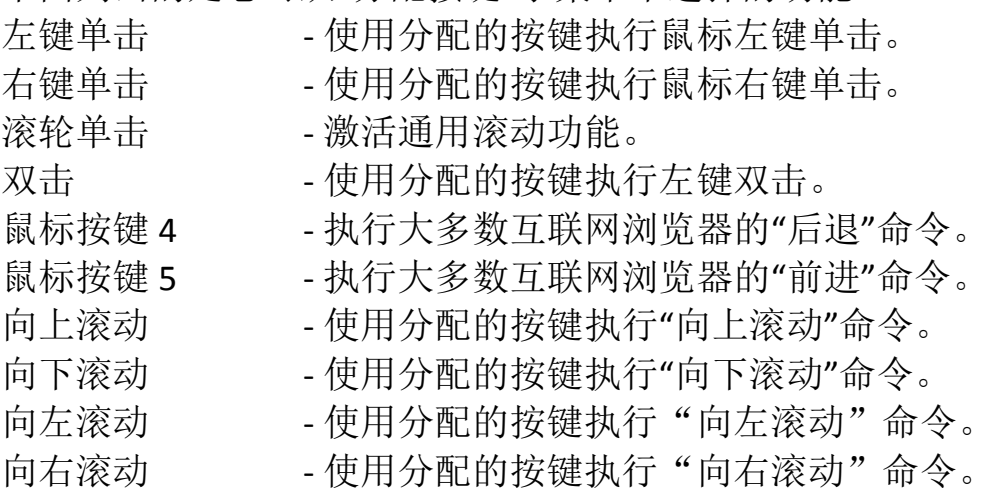

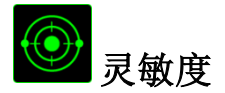

灵敏度是指鼠标指针在屏幕上的移动速度。从下拉菜单中选择"灵敏度"功能时, 将会显示一个子菜单,您可在其中访问以下选项:

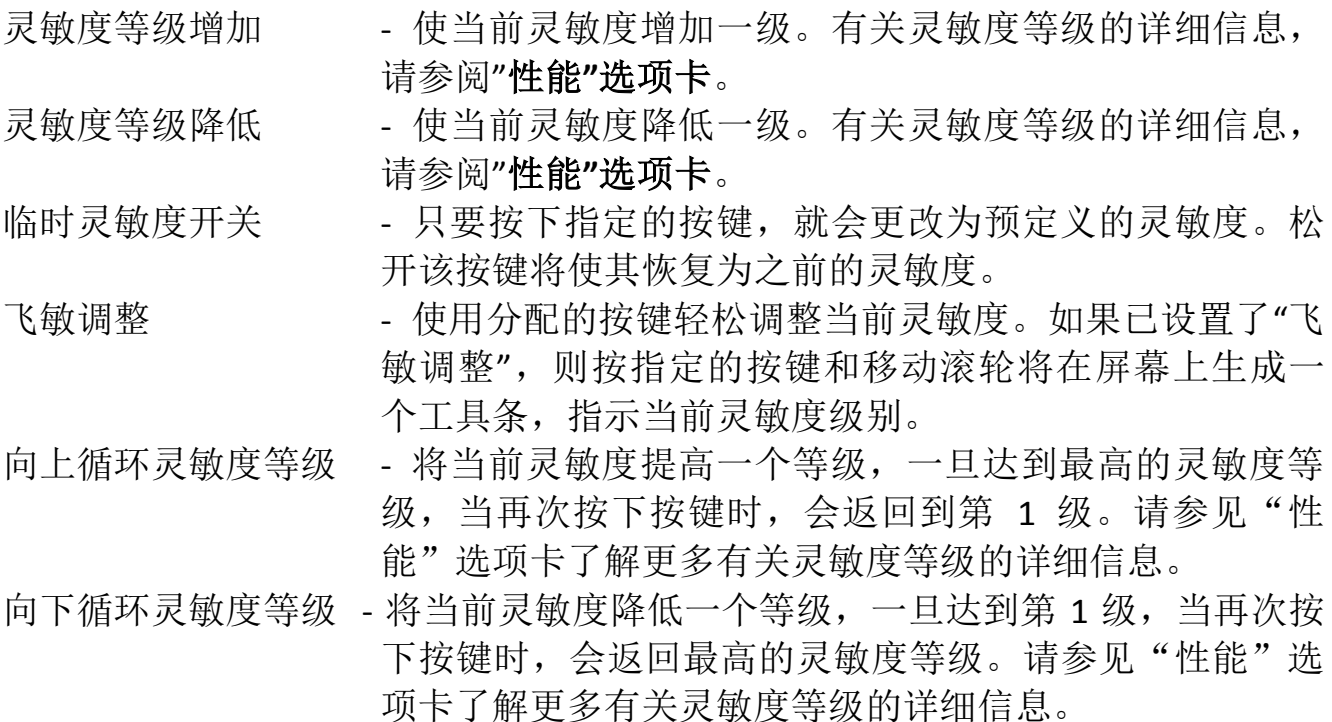

# 设备交互

通过设备交互,您可以更改其他启用 Razer Synapse 的设备的功能。其中某些功能 是特定设备特有的,例如,使用 Razer 游戏键盘可更改 Razer 游戏鼠标的灵敏度等 级。当您从"按键分配菜单"选择"设备交互"时,系统会显示一个子菜单。

"链接设备"允许您选择链接到哪个当前已连接的设备,"功能"允许您选择希望用 于已链接设备的功能。

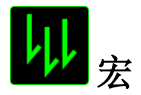

宏是预录制的击键和按键序列,通过精确的计时执行。通过将按键设为宏,您可 以轻松执行一系列命令。通过为按键分配宏,您可以轻松执行复杂的按键组合。 分配宏允许您选择要使用的已录制宏,而播放选项则允许您选择宏的执行方式。 有关创建宏命令的详细信息,请参阅"宏**"**选项卡。

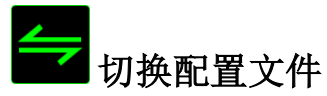

"切换配置文件"使您可以随时更改配置文件并立即加载预配置的所有设置。当您 从"按钮分配菜单"中选择"切换配置文件"时,将显示一个子菜单,它允许您选择 要使用的配置文件。切换配置文件时,会自动出现一个屏显菜单。

## 启动程序

"启动程序"使您可以使用分配的按键运行程序或应用程序。从下拉菜单中选择"启 动程序"时,将会出现一个 国按钮,使您可以搜索要使用的特定程序或应用程 序。

## 多媒体功能

此选项允许你将多媒体播放控制键绑定到你的设备。在你选择多媒体功能后,会 出现一个子菜单。下面列出了你可以从子菜单中选择的多媒体播放控制键:

- 
- 音量- 降低音频输出音量。
- 音量+ 提高音频输出音量。<br>静音 使音频静音。
	-
- 静音 使音频静音。
- 麦克风音量+ 提高麦克风音量。
- 麦克风音量- 降低麦克风音量。
- 麦克风静音 使麦克风静音。
- 全部静音 使麦克风和音频输出静音。
- 播放/暂停 播放、暂停或继续播放当前多媒体文件。
- 上一曲目 播放上一曲目。
	-
- 下一曲目 播放下一曲目。

# **Windows 8** 超级按钮

此选项可让您将某一按键指定为操作系统快捷键指令。如需了解更多信息,请访 问: <http://windows.microsoft.com/zh-cn/windows-8/getting-around-tutorial>。

## 快捷方式

此选项可让您将某一按键指定为操作系统快捷键指令。如需了解更多信息,请访 问:<http://support.microsoft.com/kb/126449/zh-cn>。

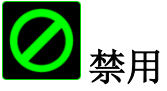

此选项可以禁用分配的按键。不需要按键或某个特殊按键与游戏冲突时,可使用 "禁用"。

#### *"*性能*"*选项卡

"性能"选项卡使您可以增强鼠标指针的速度和精度。与"自定义"选项卡类似,所 做的更改将自动保存到当前配置文件中。

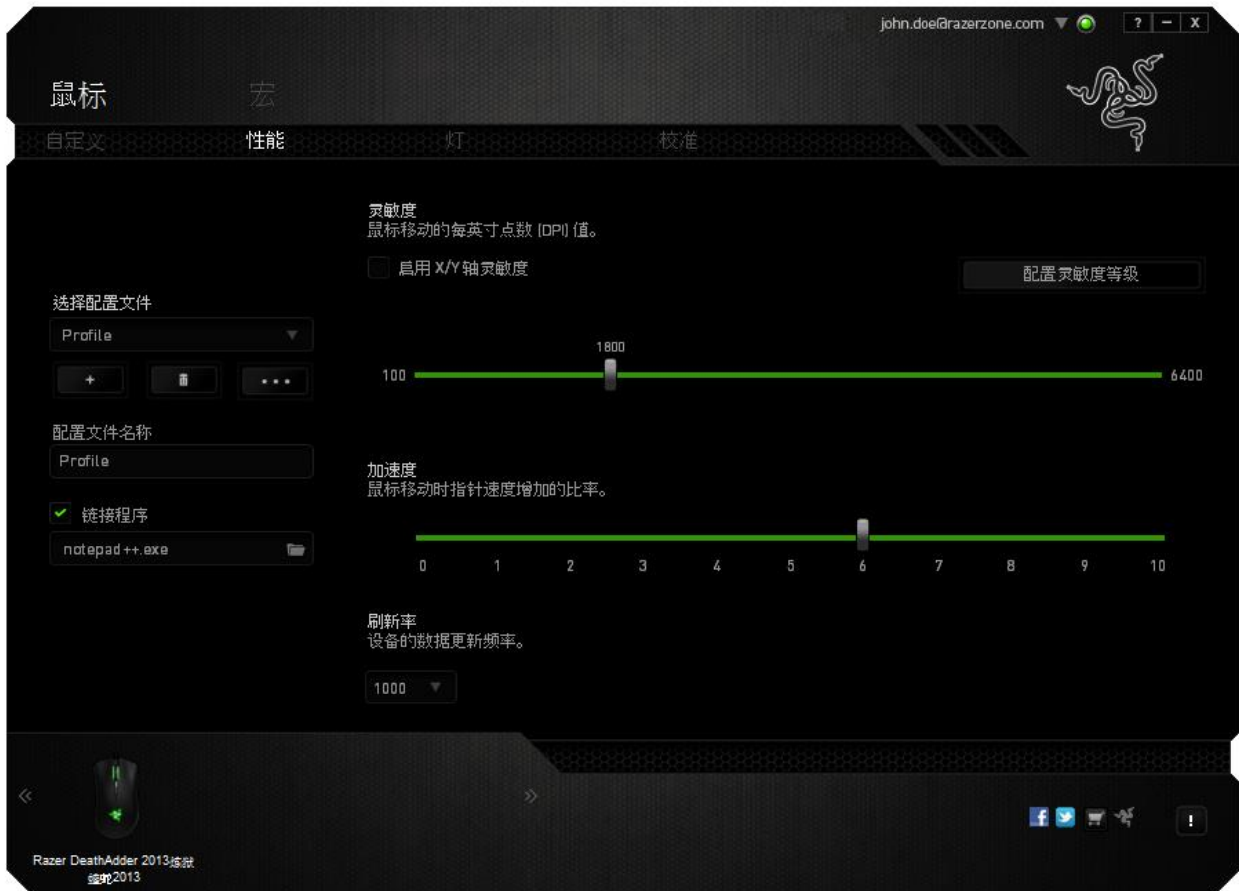

下面列出的是性能选项及其说明。

#### 灵敏度

灵敏度与往任何方向移动鼠标指针所需的力度有关。灵敏度越高,鼠标响应速度 越快。(推荐设置:1600 - 1800)

#### 启用 **X-Y** 灵敏度

默认情况下, X 轴(水平)和 Y 轴(垂直)使用相同的灵敏度值。但您也可通过 选择"启用 **X-Y** 灵敏度"选项为每条轴设置不同的灵敏度值。

#### 配置灵敏度等级

灵敏度等级是预设的灵敏度值。最多可创建5个不同的灵敏度等级,您可使用灵敏 度等级增加/降低按钮循环切换这些等级。您可将**"**启用 **X-Y** 灵敏度**"**与此选项并 用。

#### 加速度

加速度根据您移动鼠标的速度增加光标的移动速度。该值越高,鼠标加速越快。 (推荐设置:Windows 0, Mac 5)

#### 刷新率

刷新率越高,计算机接收鼠标状态信息的频率越高,因此可加速鼠标指针的反应 时间。通过在下拉菜单中选择所需的刷新率,您可在 125Hz (8ms)、500Hz (2ms) 和 1000Hz (1ms) 之间切换。(推荐设置:500Hz - 1000Hz)

## *"*灯光*"*选项卡

"灯光"选项卡允许您配置Razer DeathAdder 炼狱蝰蛇的LED。只需切换"打开"或"关 闭"选项即可启用或禁用滚轮和Logo灯光。 与前两个选项卡类似,此处所做的更改 也将自动保存到当前配置文件中。

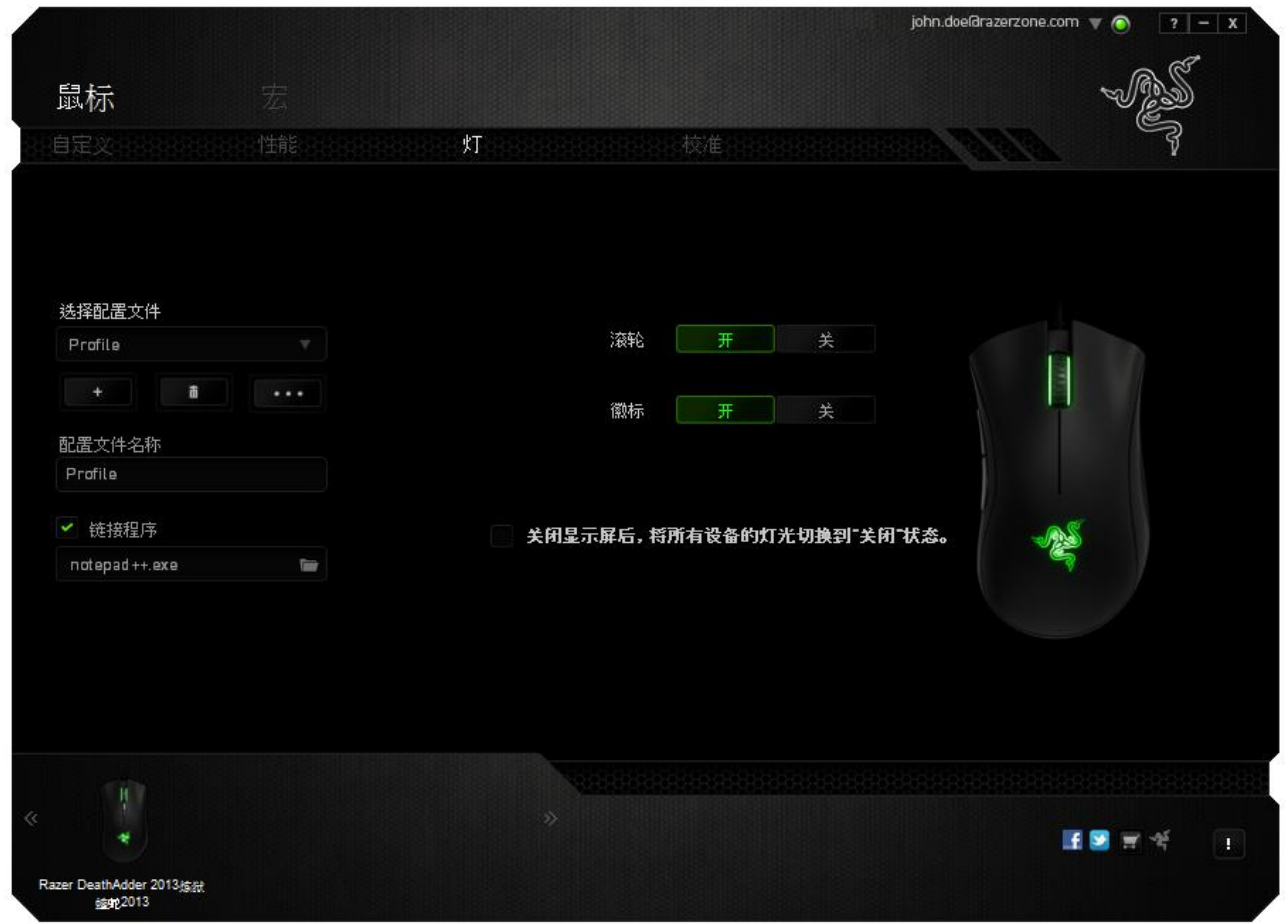

#### 校准选项卡

"校准选项卡"允许您针对任何鼠标移动表面优化Razer Precision传感器,以更好地 进行追踪。要使用此功能,您必须选择表面校准下方的"打开"选项。

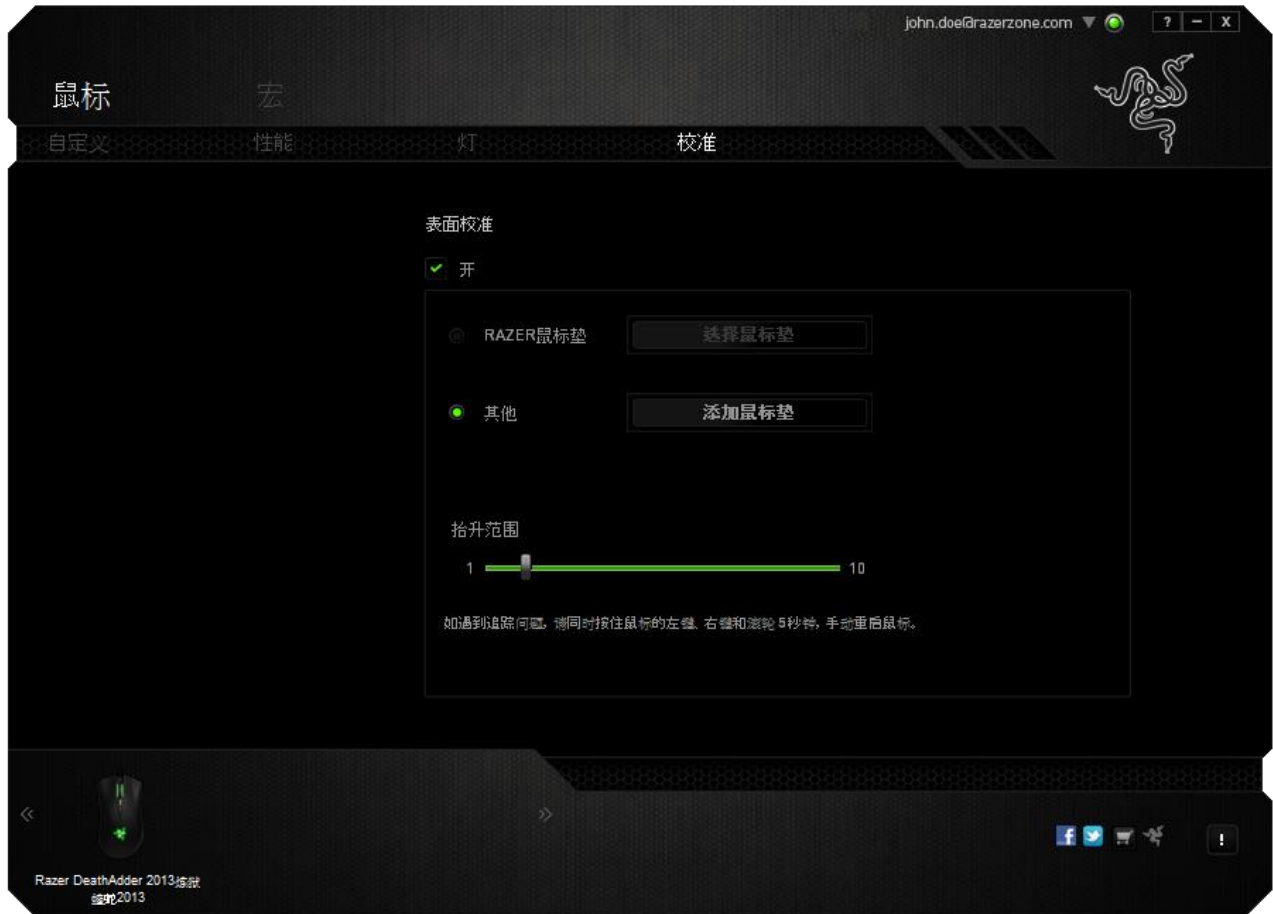

抬升距离允许您设置当传感器离开所在表面时中止追踪的距离。要使用此功能, 您必须先激活表面校准,然后选择合适的鼠标移动表面。在激活表面校准选项 后,您必须选择当前使用的合适鼠标移动表面。

#### **Razer**鼠标垫

Razer DeathAdder 炼狱蝰蛇专门针对Razer鼠标垫进行了"调教"或优化。也就是 说,经过广泛测试后,证实Razer DeathAdder 炼狱蝰蛇在与Razer鼠标垫配合使用 时能展现最佳读取和追踪性能。

如果您使用的是Razer鼠标垫,请单击按钮以访问" <sup>\_\_\_\_\_\_\_\_\_\_\_\_\_\_\_</sup>"子菜单。此菜 单将显示Razer品牌鼠标垫的扩展列表。从列表中选择相应的鼠标垫,然后在"速 度"或"控制"之间进行选择(如果适用)。

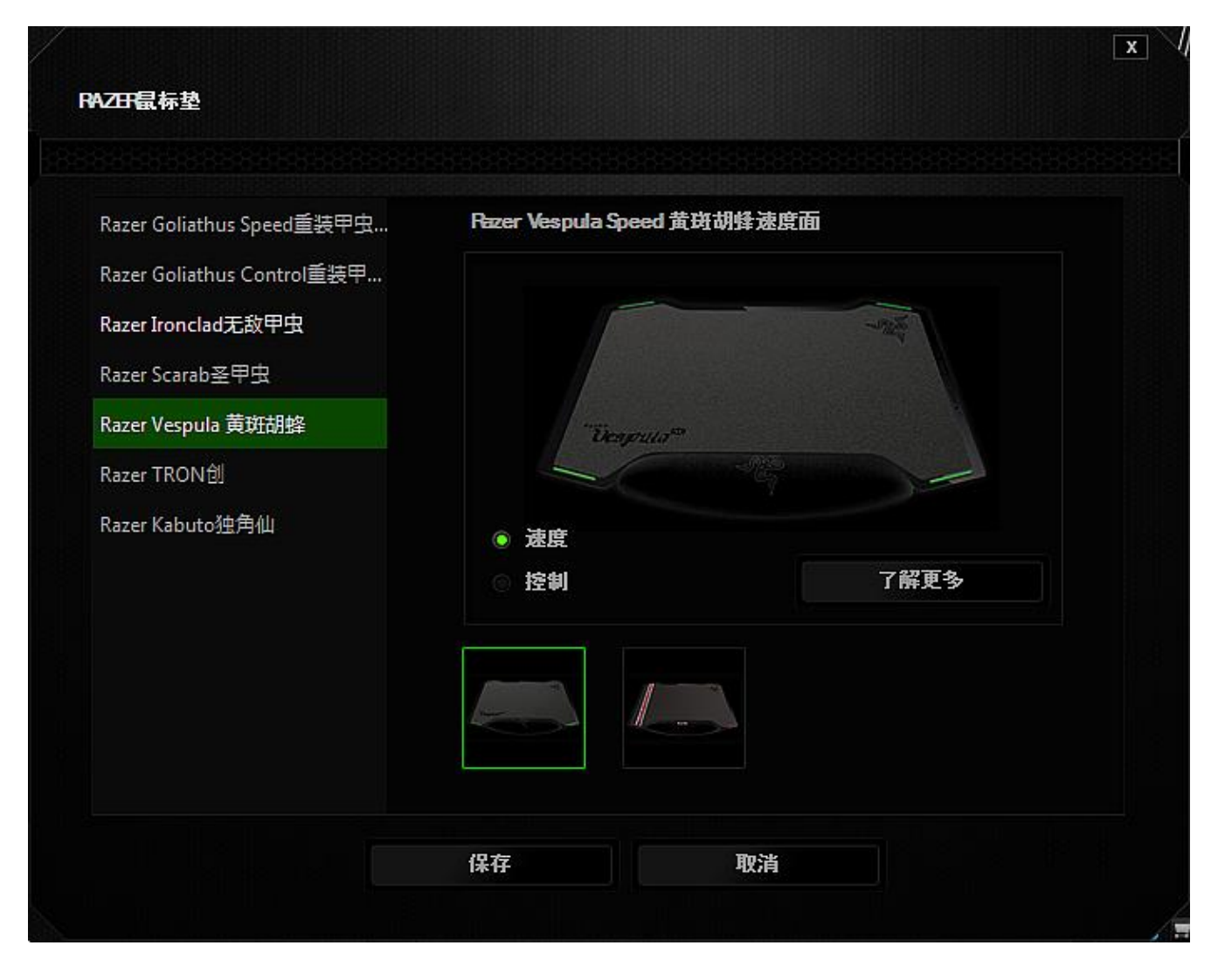

如果您想要了解有关特定鼠标垫的更多信息,或购买 Razer 鼠标垫,您可以单击 了解更多 此按钮。

## 其他鼠标移动表面

如果您使用的是非Razer鼠标垫或非标准鼠标移动表面,请选择其他,然后单击

添加鼠标垫

按钮以访问手动校准子菜单。

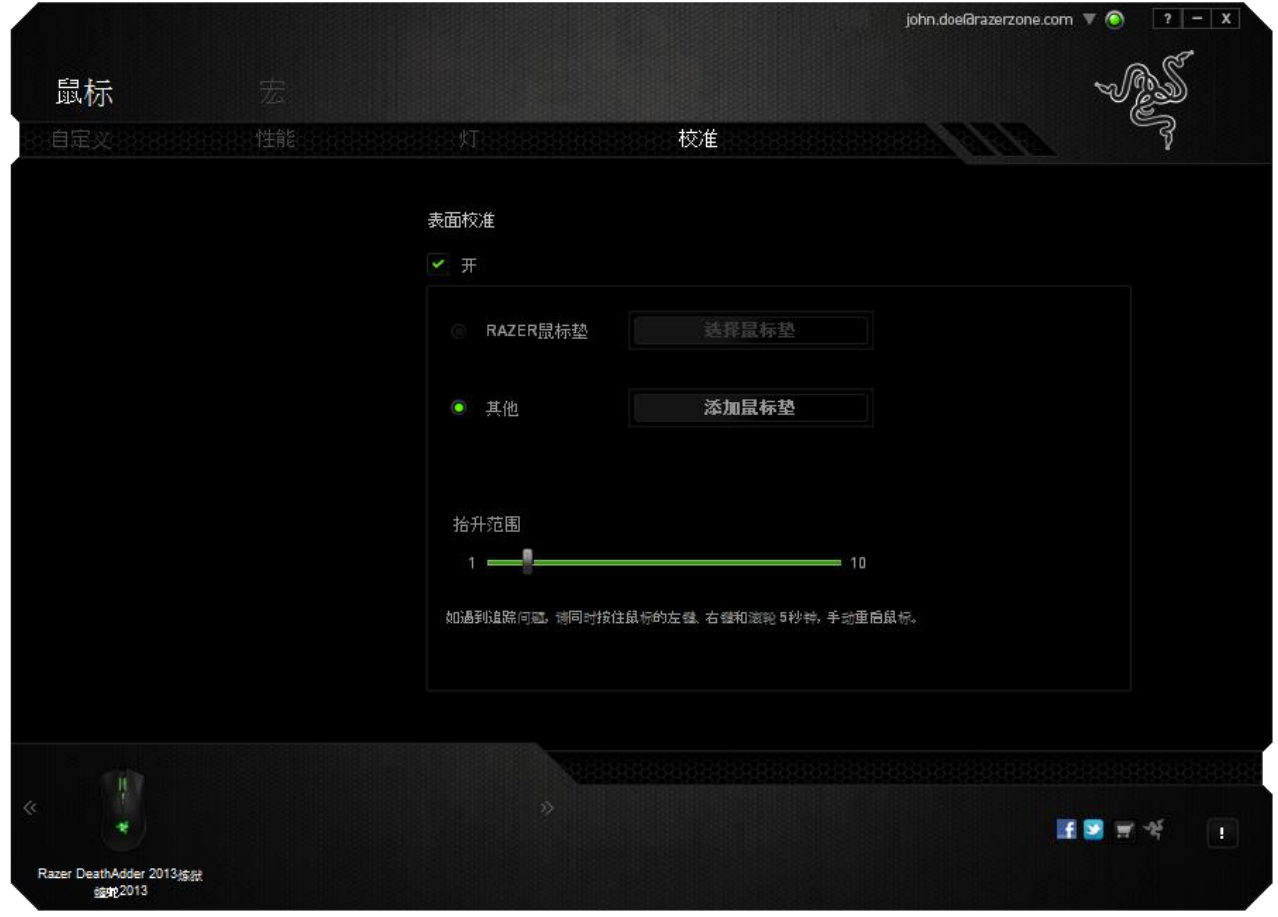

此子菜单允许您手动将 Razer Precision 传感器调整为适应任何鼠标移动表面。

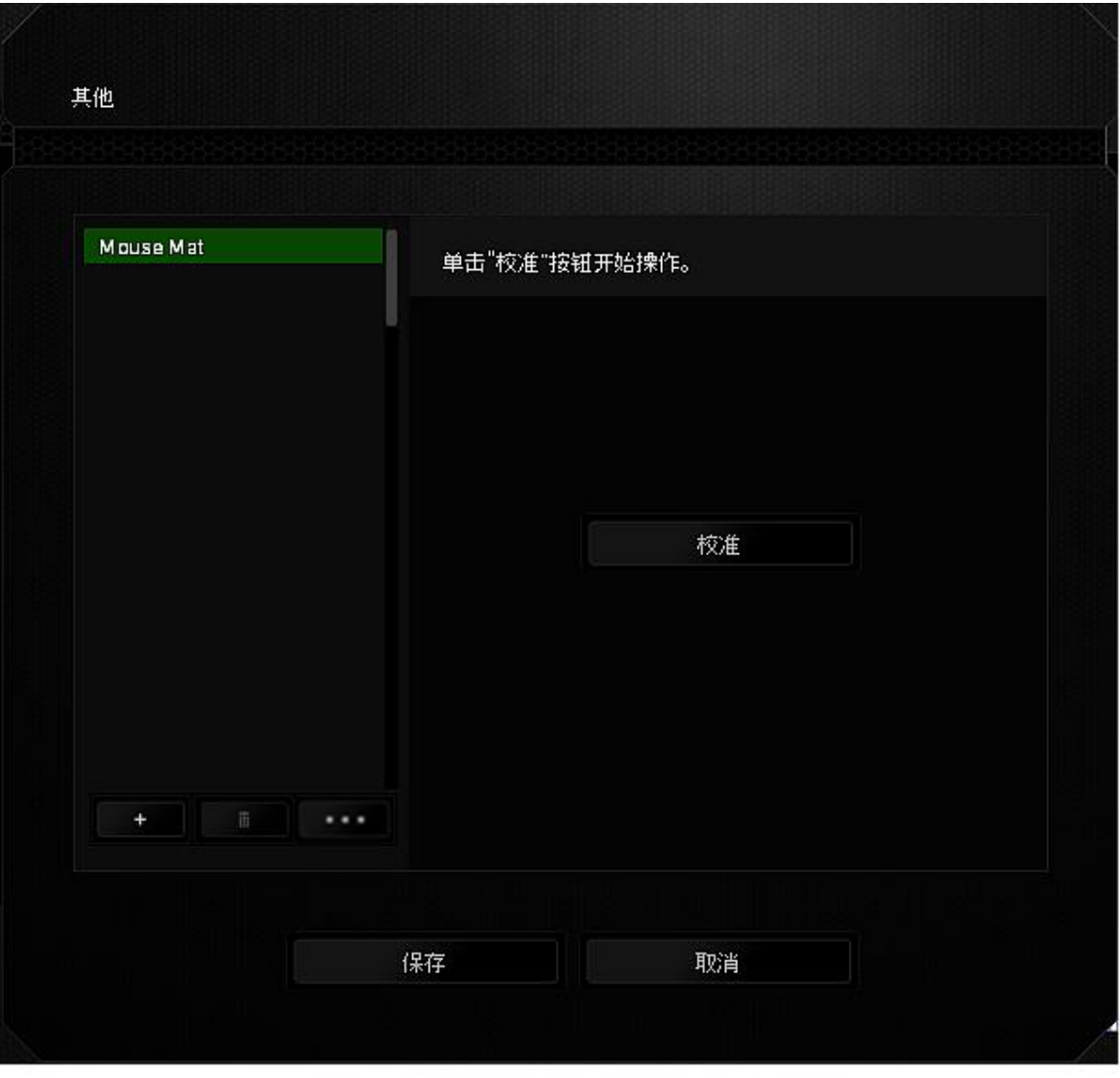

要开始校准传感器,请单击 **2 12 12 13 13 13 13 14 13 14 14 15 14 15 14 15 14 16 17 14 16 17 14 16 17 16 17 16 17 16 17 16 17 1** Synapse 将开始调教传感器。在此期间,请不要移动 Razer DeathAdder 炼狱蝰蛇。

在 Razer Precision 传感器准备就绪后,按住鼠标左键,然后按屏幕上所示的曲线 图案在整个鼠标移动表面上移动鼠标。

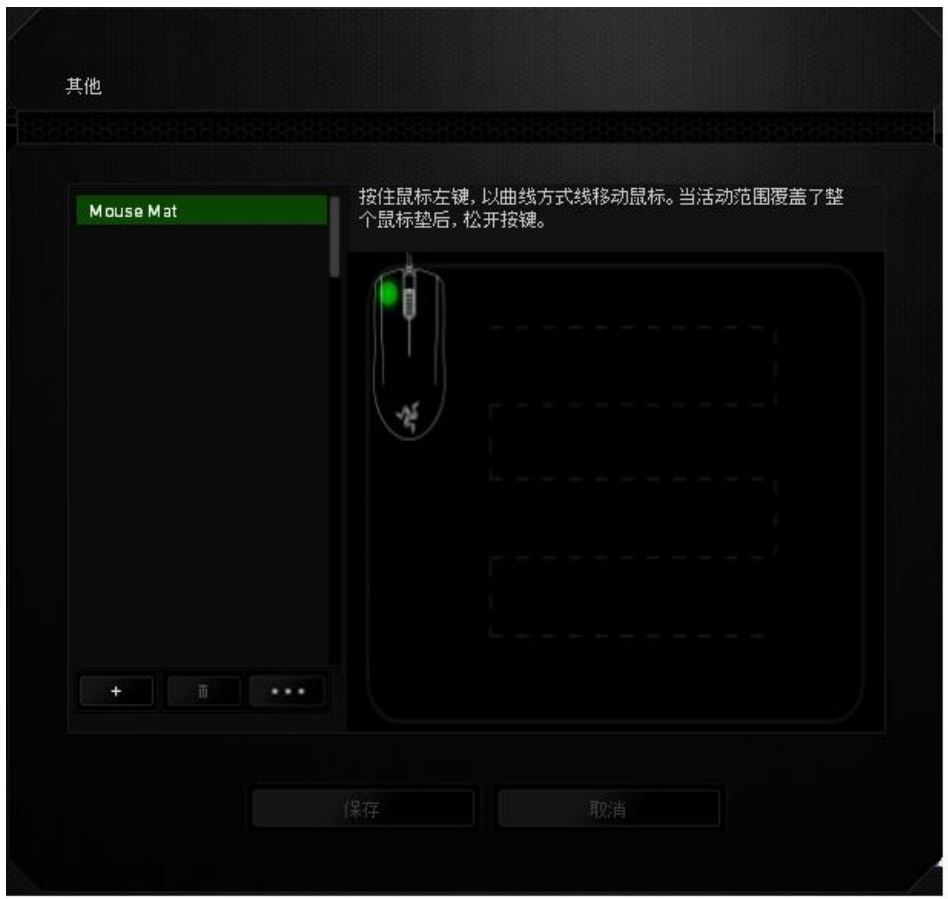

在整个鼠标移动表面上移动完毕后,释放左侧鼠标按键。此时您将返回手动校准 子菜单,它包含有关您的鼠标移动表面的新信息。

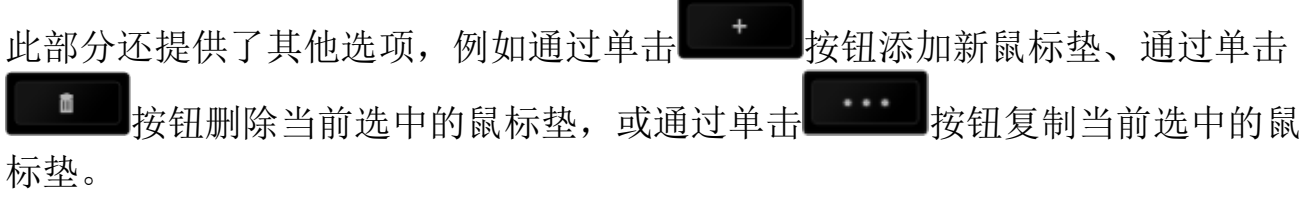

## *"*宏*"*选项卡

"宏"选项卡允许您创建一系列精确的击键和按键操作。此选项卡还可让您根据需 要配置许多宏,和极长的宏命令。

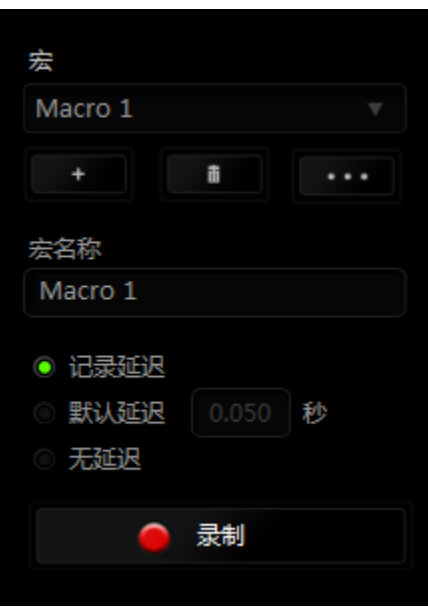

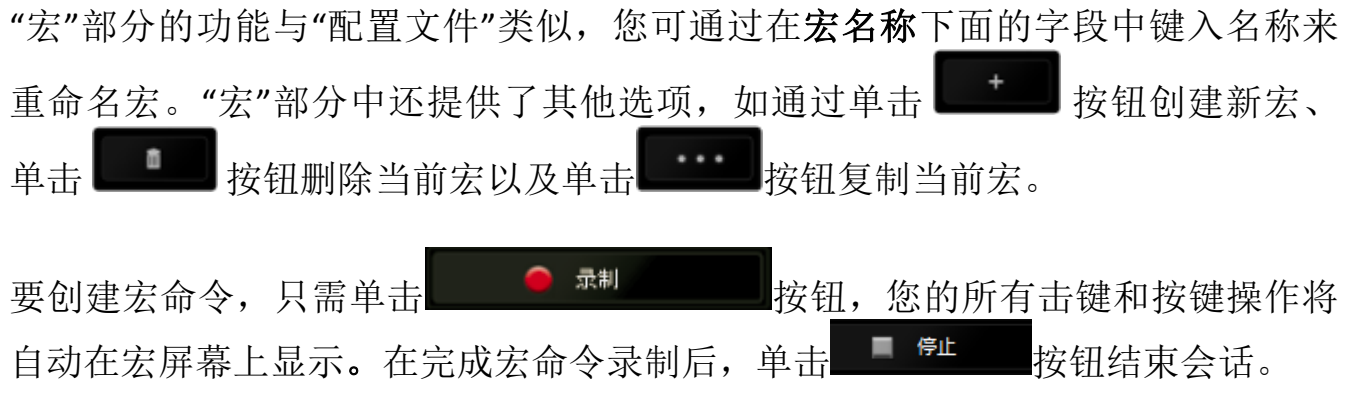

"宏"部分使您可以输入命令之间的延迟时间。在录制延迟中,命令之间的延迟显 示为输入时的时间。 默认延迟使用预设的时间(以秒表示)作为延迟。而无延迟 则忽略击键和按键之间的所有暂停时间。

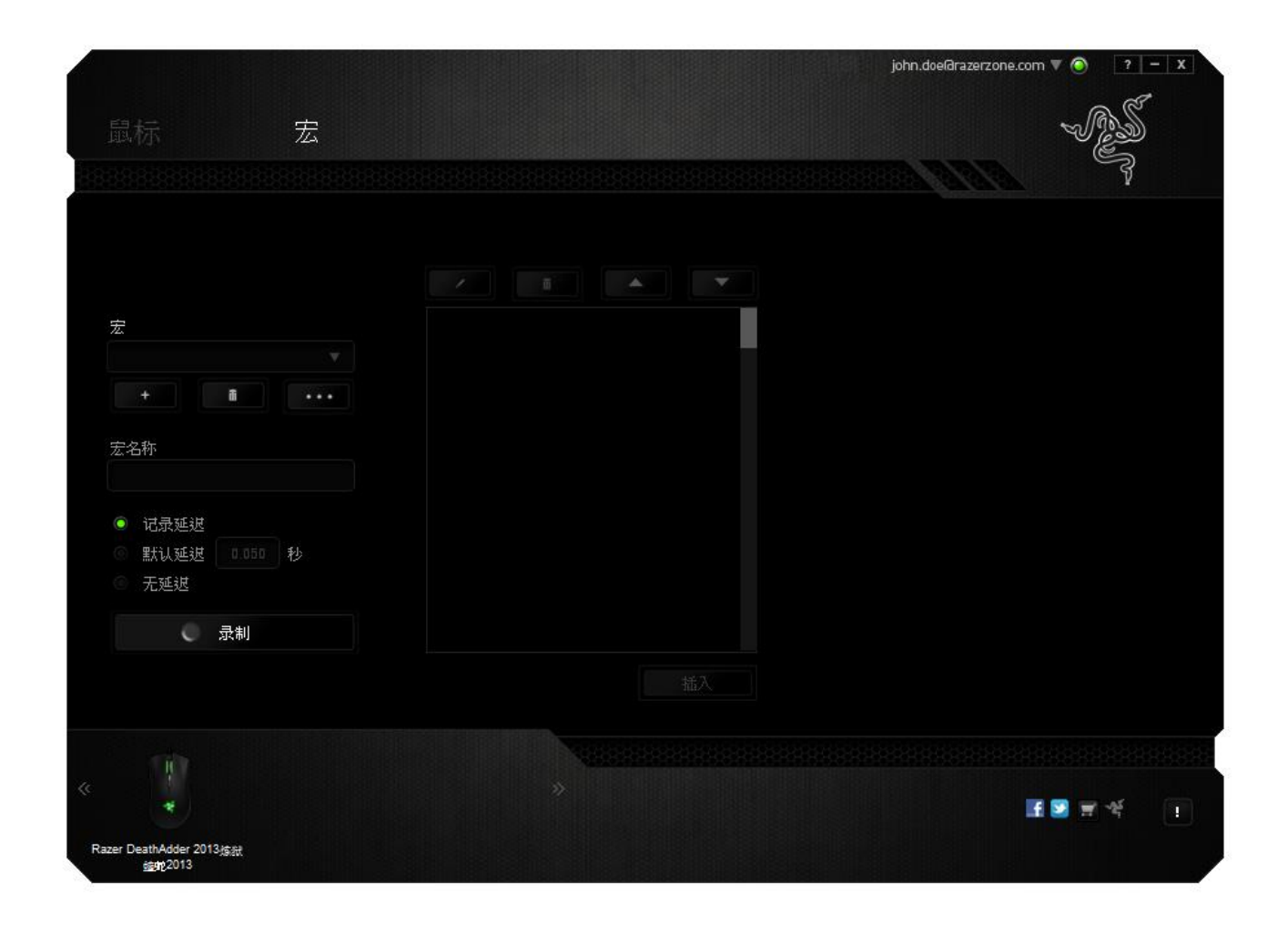

备注: 在秒 *(sec)* 字段插入值时,您最多可使用小数点后*3*位。

一旦录制了宏,即可通过选择宏屏幕中的各个命令来编辑已输入的命令。每个击 键或按键操作均按顺序排列,第一个命令显示在屏幕的顶部。

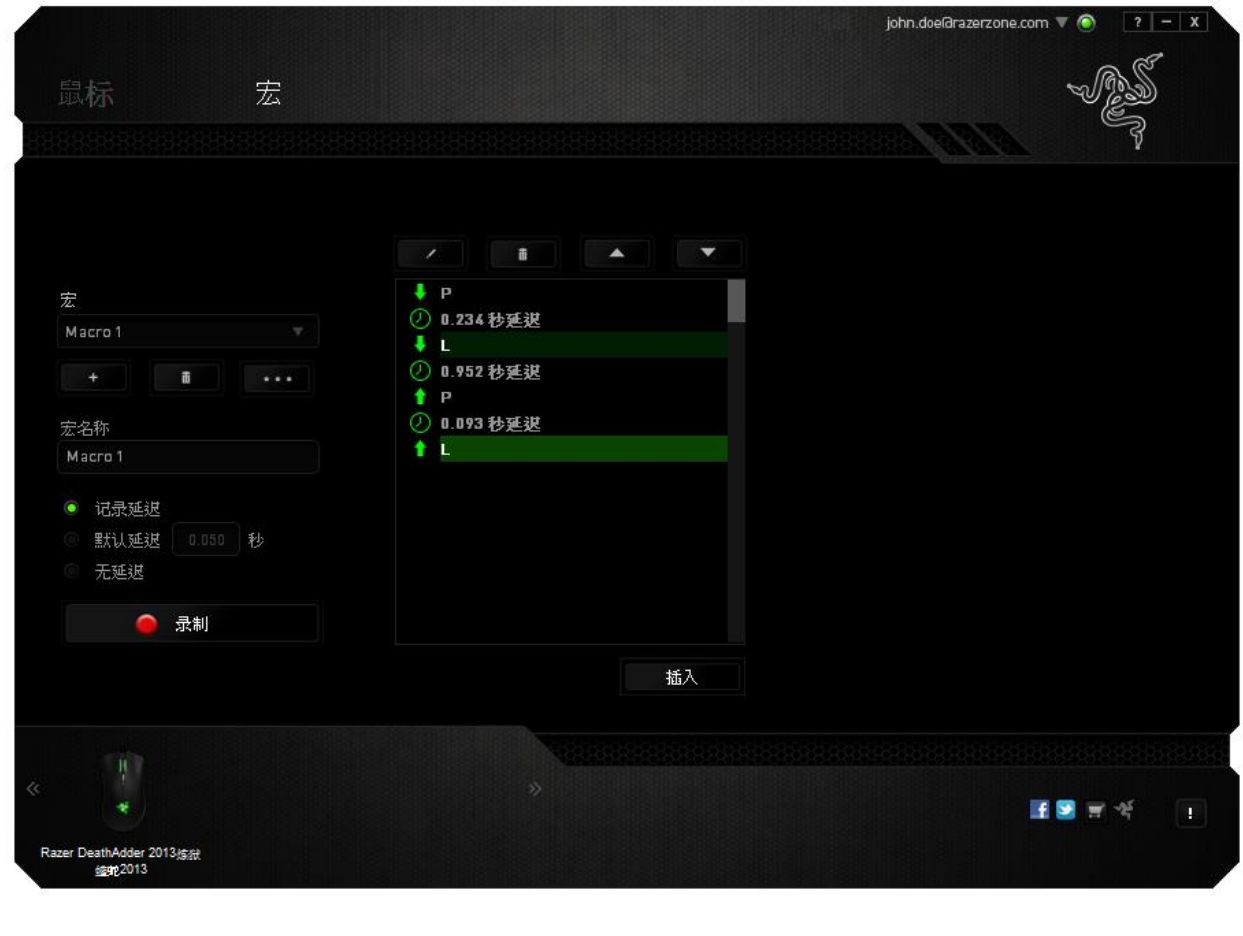

按钮使您可以编辑特定的命令,而 第11 按钮使您可以删除命令。 和 按钮为您提供上下移动命令的选项。插入按钮使您可选定命令  $\blacktriangle$ 的前面或后面放置其他击键、按键操作或延时。在按下 和 按钮后, 宏命 令列表旁边将会出现一个窗口。 此窗口中的下拉菜单使您可以选择要在突显的宏 命令前面或后面添加的击键或延迟。

当你点击 精入 读 按钮, 会出现一个新的显示框, 与宏命令的列表。窗口中的 下拉菜单允许您选择在选中的宏命令之前或之后插入击键或延迟时间。

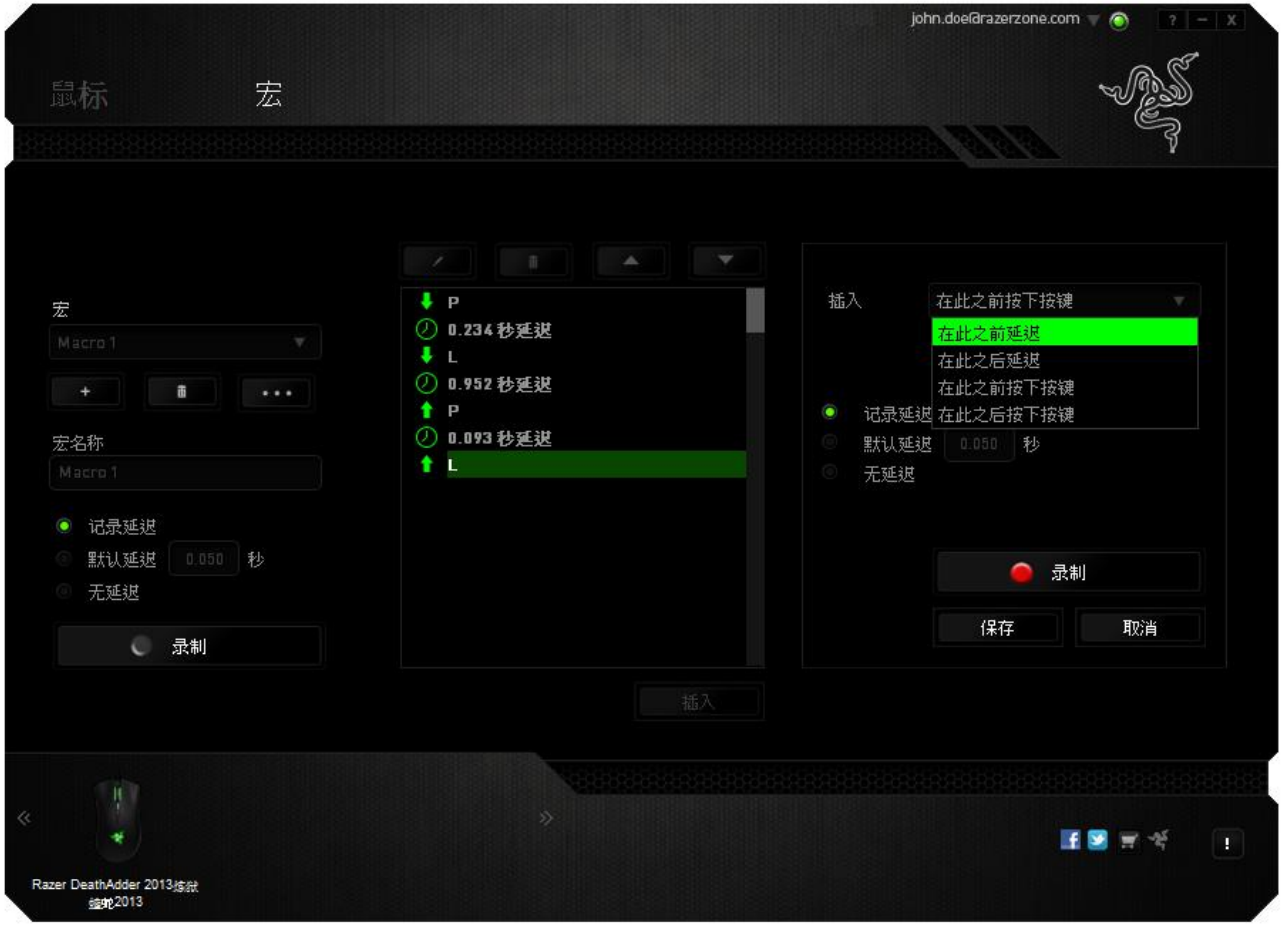

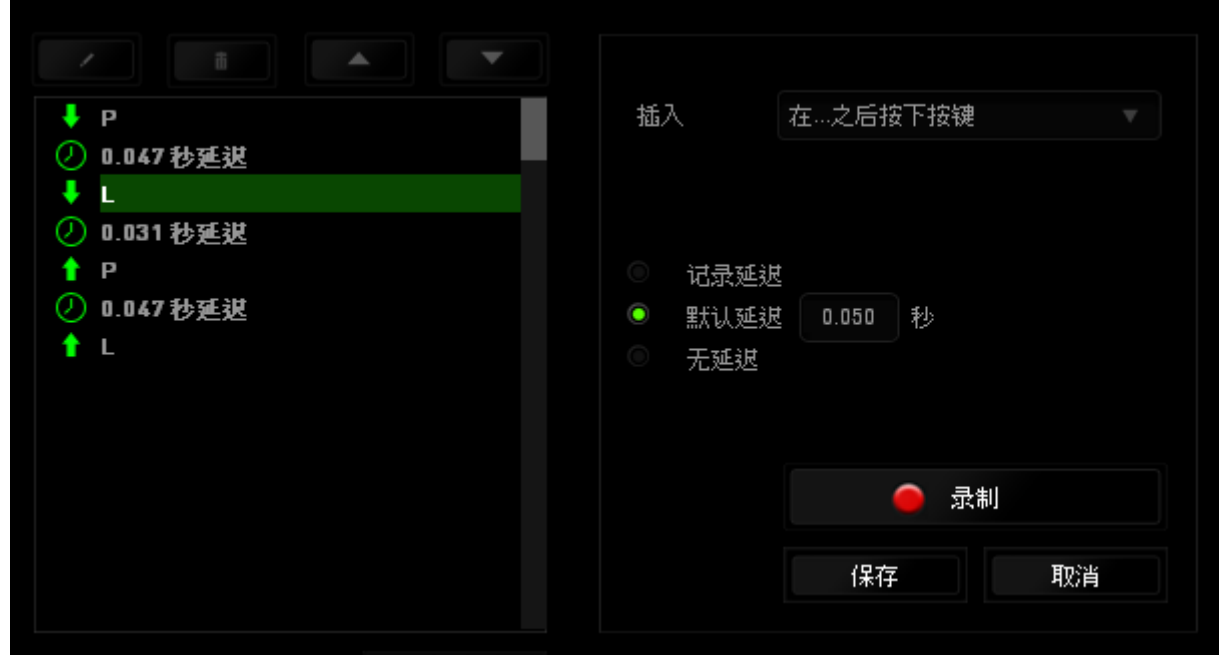

您可通过单击击键菜单中的 图 利 经利利 按钮添加一组新的宏命令;或 者使用延迟菜单在"持续时间"字段中输入延时。

 $\blacktriangle$  $\overline{\mathbf{F}}$   $\mathbf{P}$ 插入 在…之前延迟 **4 0.047 秒延迟**  $\ddagger$  L ① 0.031 秒延退  $P$ 持续时间 0.050 秒 ① 0.047秒延迟  $tL$ 插入 取消

## <span id="page-27-0"></span>**7.** 安全与维护

#### 安全指南

为了在使用 Razer DeathAdder 炼狱蝰蛇的过程中确保最大程度的安全性, 我们强 烈建议您遵循以下指南:

- 1. 避免直视鼠标的追迹光束或用光束照射他人眼睛。请注意,肉眼"看不见"追 踪光束,且追踪光束设定为"永久连接"模式。
- 2. 如果遇到设备无法正常操作的问题或故障排除程序无法解决问题,请拔出设 备并致电雷蛇热线或访问 [www.razersupport.com/cn](http://www.razersupport.com/cn) 寻求支持。无论何时均 请勿自行修理设备。
- 3. 不得拆卸设备(这样做将会导致质保失效), 不得尝试自行修理鼠标或在异 常电流负荷下操作鼠标。
- 4. 避免让设备接触液体或存放在潮湿环境。只在指定温度范围 0˚C (32˚F) 到 40˚C (104˚F) 内使用设备。如果环境温度超出此范围,请拔下设备并关闭, 等待温度稳定在适宜的范围内。

#### 舒适性

研究显示,长时间的重复动作、计算机外围设备的摆放不当、不良身体姿势以及 不佳习惯,都会导致身体不适,甚至伤害神经、肌腱和肌肉。遵循以下指南可避 免伤害,确保 Razer DeathAdder 炼狱蝰蛇使用过程中最理想的舒适度。

- 1. 请将键盘和显示器置于正前方,并将鼠标靠近键盘放置。肘关节应尽量靠近 身体两侧,不可远离身体,鼠标应放在容易触及的地方。
- 2. 调节座椅与电脑桌的高度,确保键盘与鼠标的高度不高于肘关节。
- 3. 双脚摆放自然,端正坐姿,双肩放松。
- 4. 玩游戏时手腕应放松并保持平直。如果双手需要重复相同的动作,尽量不要 长时间弯曲、拉伸或扭曲双手。
- 5. 请勿将手腕长时间放在坚硬表面上。使用腕托,以在玩游戏期间支撑您的手 腕。
- 6. 根据自己的游戏操作习惯自定义鼠标按键,尽量减少游戏时重复或不顺手的 动作。
- 7. 确保鼠标的手感舒适。
- 8. 不要整天保持同一坐姿。起身离开电脑桌,进行手臂、肩膀、颈部与双腿的 伸展锻炼。
- 9. 如果在使用鼠标时双手、手腕、肘部、肩膀、颈部或后背出现疼痛、麻木或 刺痛等身体不适状况,请立即咨询合格的医师。

#### 维护与使用

为保持最佳状态,Razer DeathAdder 炼狱蝰蛇仅需最小程度的维护。我们建议您 将本设备从 USB 端口拔出并使用软布或棉纱蘸少许温水进行清洁, 以防止灰尘积 累,一月执行一次即可。请勿使用肥皂或强力清洁剂。

若要享受极致的鼠标移动控制体验,强烈建议您选购雷蛇高级鼠标垫。某些鼠标 垫会磨损鼠标支脚,导致使用不顺,最后迫使您更换鼠标。

请注意 Razer DeathAdder 炼狱蝰蛇的传感器特别针对 Razer 鼠标垫做过"微调"或优 化处理。也就是说,广泛的测试证实,Razer DeathAdder 炼狱蝰蛇在 Razer 鼠标垫 上能展现最佳读取和追踪能力。

### <span id="page-29-0"></span>**8.** 法律术语

#### 版权和知识产权信息

版权所有© 2012-2013 Razer Inc.保留所有权利。Razer、雷蛇、"For Gamers By Gamers"、始于玩家,赋予玩家和三头蛇徽标是 Razer Inc.及其附属公司在美国或 其他国家/地区的商标或注册商标。Windows 和 Windows 徽标是 Microsoft 集团公 司的商标。 Mac OS、Mac 和 Mac 徽标是 Apple 的商标或注册商标。其他所有商标 分别是其各自所有者的财产。

Razer Inc. (简称"Razer")可能拥有与本高级用户指南的产品有关的版权、商标、 商业机密、专利、专利申请或其他知识产权(包括注册的和未注册的)。 本高级 用户指南并未向您授予此类版权、商标、专利或其他知识产权的许可权。Razer DeathAdder 炼狱蝰蛇(下称"产品")可能与包装或其他地方上的图片不同,请以 实物为准。 Razer 对这种差异或可能出现的错误概不负责。 本高级用户指南所含 信息如有更改,恕不另行通知。

#### 有限产品质保

欲知有限产品质保最新和当前条款,请访问: [cn.razerzone.com/warranty](http://www.cn.razerzone.com/warranty)。

#### 责任限制

由于分发、销售、转销、使用或无法使用产品而造成的任何盈利损失、信息或数 据丢失、特殊、意外、间接、惩罚性、因果性或附带损坏,Razer 均不负责。 在 任何情况下,Razer 的责任都不会超出购买产品的零售价格。

#### 采购成本

为避免疑义, 在任何情况下, Razer 均不对任何采购损失负责, 除非已被告知有发 生此类损失的可能性。任何情况下,Razer 所承担的责任都不超过产品采购价格。

#### 一般条款

这些条款应受产品购买国家/地区的法律管辖并将按该国家/地区的法律解释。如 果本高级用户指南中任何条款无效或不可执行,则此类条款(无效条款或不可执 行条款)应被指定为无效力或被视为剩余条款的无效条款而被排除。 Razer 保留 随时修订任何条款的权利,恕不另行通知。